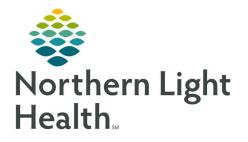

# From the Office of Clinical Informatics Quick Reference Guide (QRG) Capacity Management – Complete Environmental Services Tasks February 25, 2022

This Quick Reference Guide (QRG) reviews how to complete Environmental Services Tasks in Capacity Management.

# **Common Buttons and Icons:**

| 4.        | Clean icon                           |
|-----------|--------------------------------------|
| <b>1</b>  | Manage Recurrence icon               |
|           | Table icon (List Properties icon)    |
|           | Ellipses icon                        |
| >>        | Right Arrow icon                     |
| 8         | Clock icon (On Break Status)         |
| <b>(D</b> | Silverware icon (On Lunch Status)    |
| 0         | Green Circle icon (Available Status) |
| ۲         | Red Circle icon (Off Shift Status)   |
| Add       | Add button                           |
| 3 Remove  | Remove button                        |

# **Complete Environmental Services Tasks:**

## Change the Priority of a Job

- From the Custodial Services List gadget:
- **<u>STEP 1</u>**: Within the appropriate row on the **Custodial Services List**, click the **Priority field**.
- **<u>STEP 2</u>**: Select the appropriate priority from the drop-down list; then press [Enter].

## Assign a Specific Tecnician to a Job

- > From the Custodial Services List gadget:
- **<u>STEP 1</u>**: Within the appropriate row on the **Custodial Services List**, click the **Custodian field**.
- **<u>STEP 2</u>**: Click the **Ellipses** icon.
- **<u>STEP 3</u>**: Select the appropriate person's name from the **Available Personnel** pane.
- **<u>NOTE</u>**: Select the Filter Personnel by Zone Assignment(s) check box to sort the list of available personnel according to their assigned zones.
- **<u>STEP 4</u>**: Click the **Right Arrow** icon to add the person's name to the **Selected Personnel** pane.
- STEP 5: Click OK.

# From the Office of Clinical Informatics Capacity Management – Complete Environmental Services Tasks February 25, 2022 Page 2 of 2

#### Update a Zone Assignment

### From the Custodian Status List gadget:

- **<u>STEP 1</u>**: Within the appropriate row on the **Custodian Status List**, click the **Assigned Zones** cell.
- **<u>STEP 2</u>**: Click the **Ellipses** icon.
- **<u>STEP 3</u>**: Select the appropriate zone within the **Available Zones** pane.
- **<u>NOTE</u>**: Zones from multiple facilities may display. Make sure you only select zones at your facility.
- **<u>STEP 4:</u>** Click the **Add** button.

#### NOTE:

- You can select more than one zone if appropriate.
- To remove a selected zone, click the zone in the Selected Zones pane; then click the Remove button.
- STEP 5: Click OK.

For questions regarding process and/or policies, please contact your unit's Clinical Educator or Clinical Informaticist. For any other questions please contact the Customer Support Center at: 207-973-7728 or 1-888-827-7728.